Generalitat de Catalunya<br>
Departament d'Educació<br>
Direcció General de Formació Professional<br>
Inicial i Ensenyaments de Règim Especial

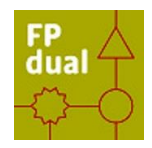

**Tutorial** 

## **AFEGIR NOTÍCIES AL WEB**

Curs 2019/20

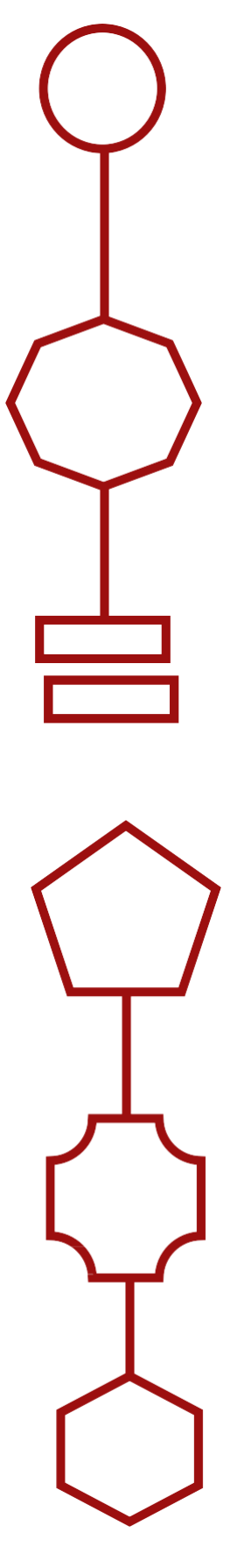

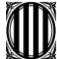

**Confidencial**<br>Departament d'Educació Direcció General de Formació Professional<br>Inicial i Ensenyaments de Règim Especial

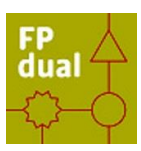

1. Accediu a la [web FP dual](https://projectes.xtec.cat/fpdual/)

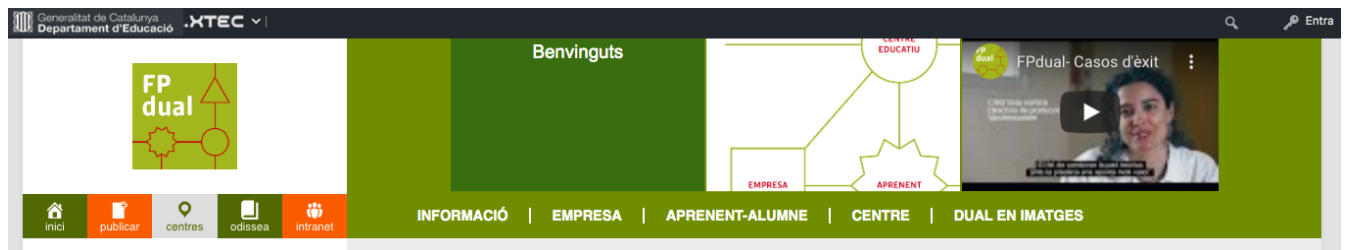

2. Cliqueu a icona

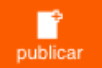

3. Us demanarà usuari i contrasenya, utilitzeu la de l'XTEC.

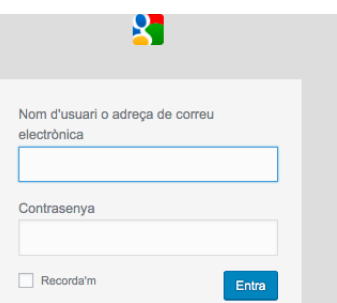

4. Introduir la notícia corresponent:

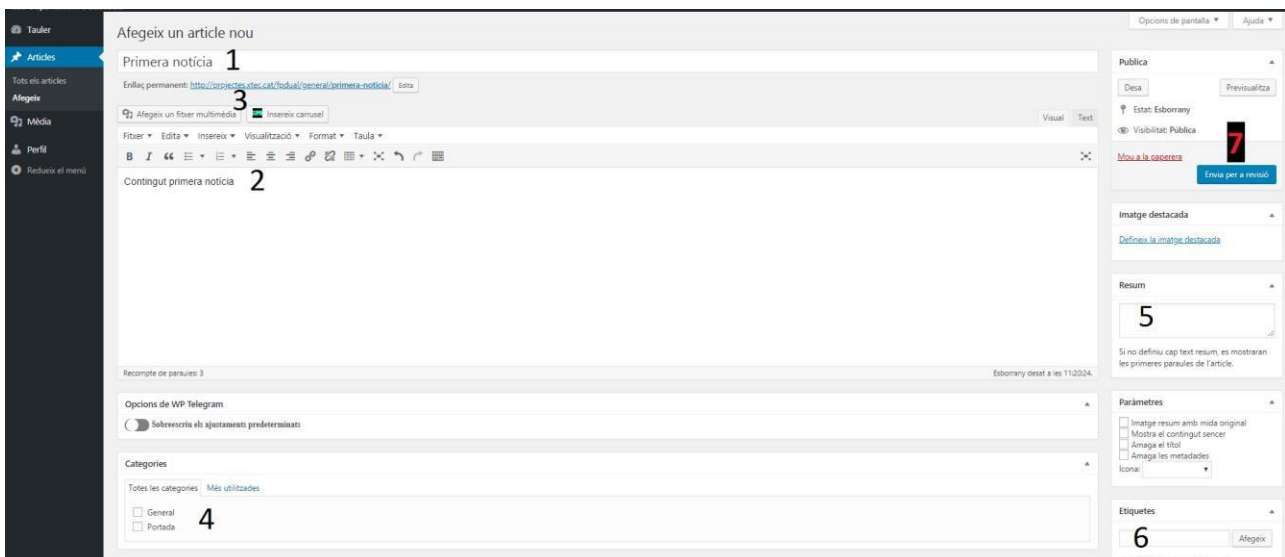

- $\triangleright$  1: El títol.
- $\geq$  2: El contingut.
- $\geq$  3. Les imatges.
- 4: La categoria a la que pertany: Els articles ubicats a la Categoria Portada, són els que es veuran directament al accedir a la plataforma.
- $5:$  Si ho considereu convenient, també és possible associar un resum (Extracte) que serà el que es mostrarà al resum de la notícia.
- $\geq 6$ : Les Etiquetes que considereu.
- 7: Per últim, heu de prémer el botó enviar per a revisió.